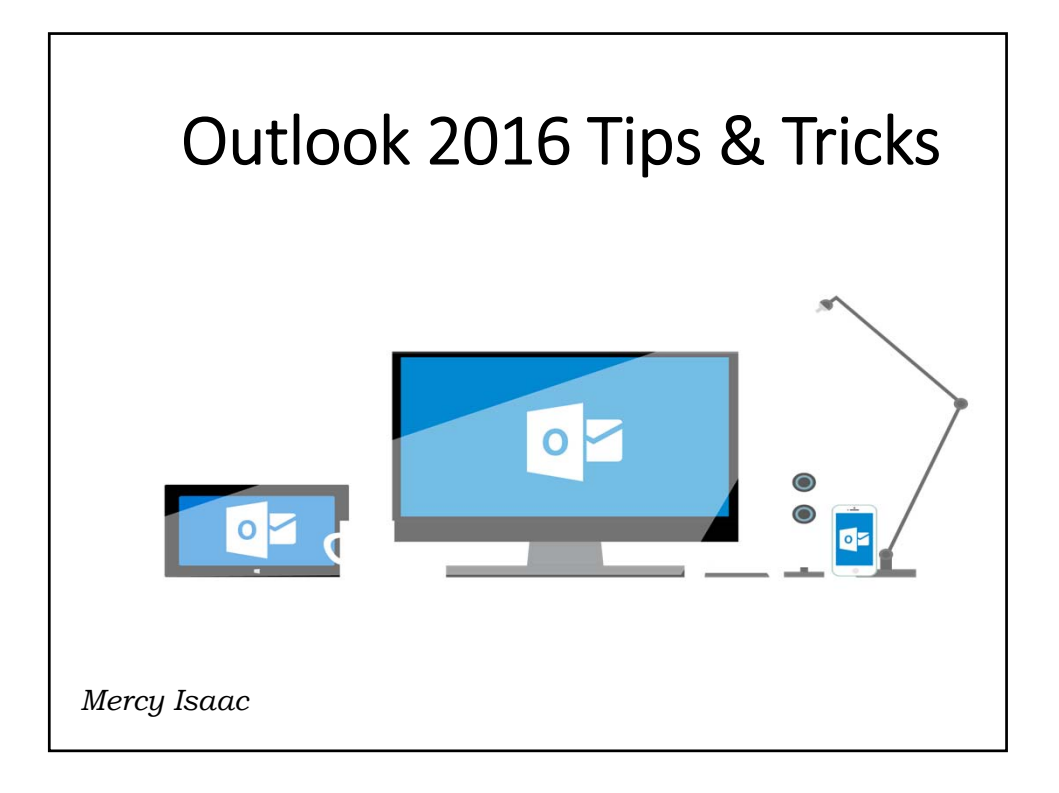

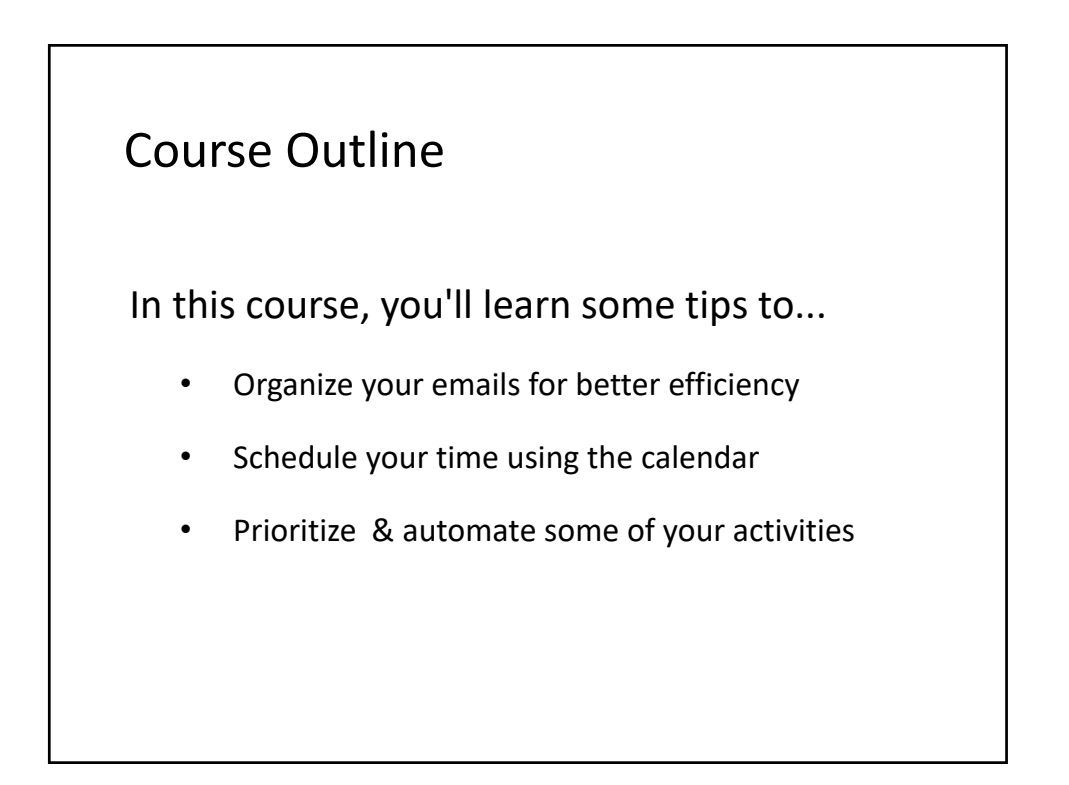

## Email Best Practices

- Customize inbox to your specific needs
- Decide what to do with each message as soon as you browse it
- Focus on what is important to you
- Schedule dedicated time for processing your emails
- Turn off popups or customize them

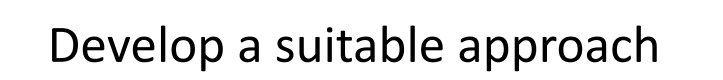

Decide what to do with each message as soon as it arrives, to gain more control and improve response time.

- Schedule a dedicated time for processing emails
- Morning 1 hr, midday ½ hr and end of day 1 hr
- Read it once and act on it
	- If you cannot delete or do it in less than 2 minutes, then place it in the Action folder with appropriate categories. (Do/Delegate/Defer)

# Take control of your Inbox

- Setup Views to work through volumes of email
- Setup a simple and effective folder system
- Assign useful categories with colors to organize emails
- Automate your most repetitive tasks
- Apply a decision making model to manage your mailbox

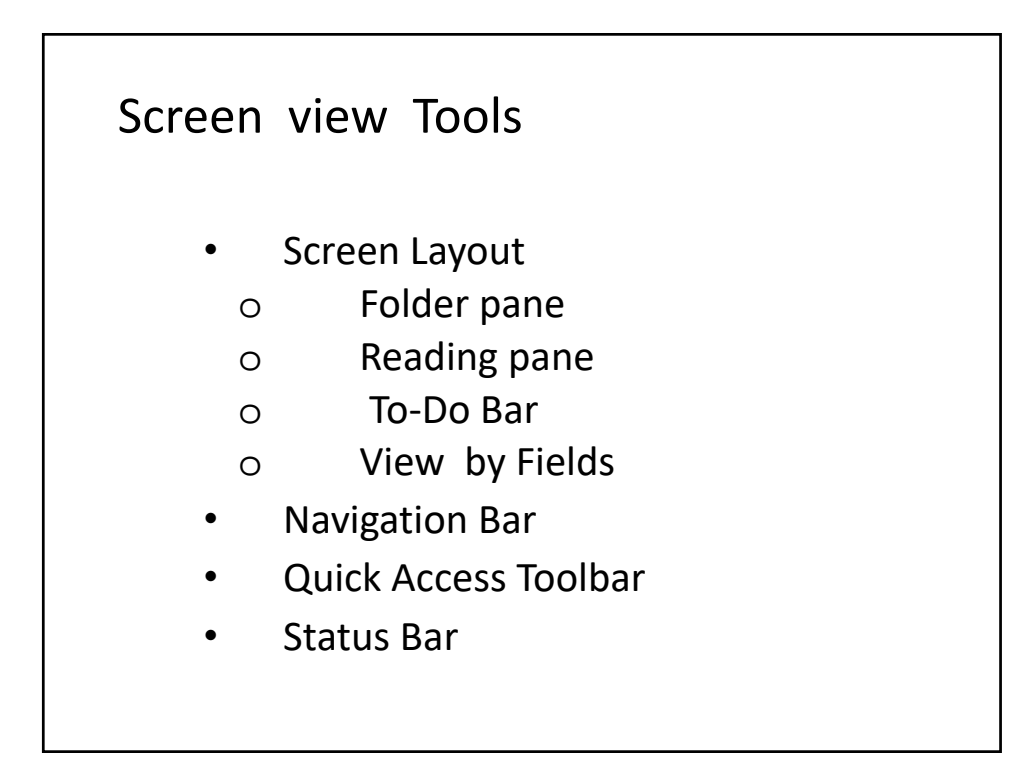

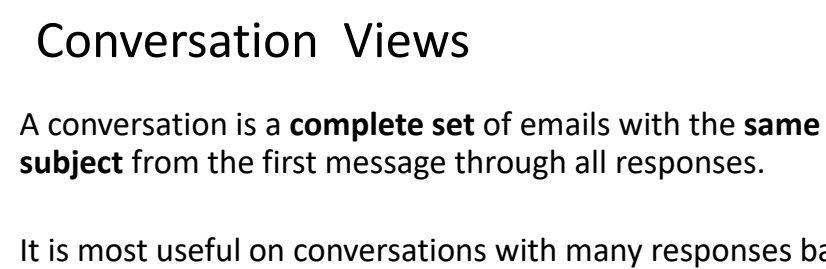

It is most useful on conversations with many responses back and forth with multiple recipients.

**Conversation View:**

• **View > Messages > Show as Conversations**

**To ungroup Conversations:**

• From **View** tab, deselect Show as Conversations.

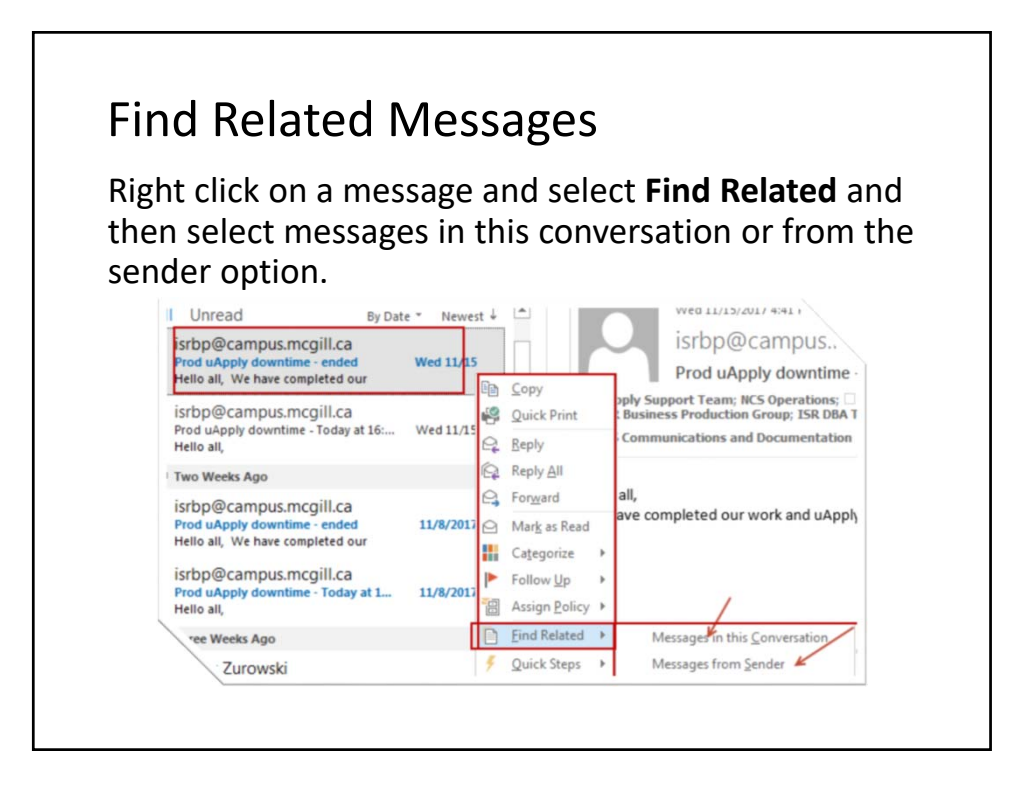

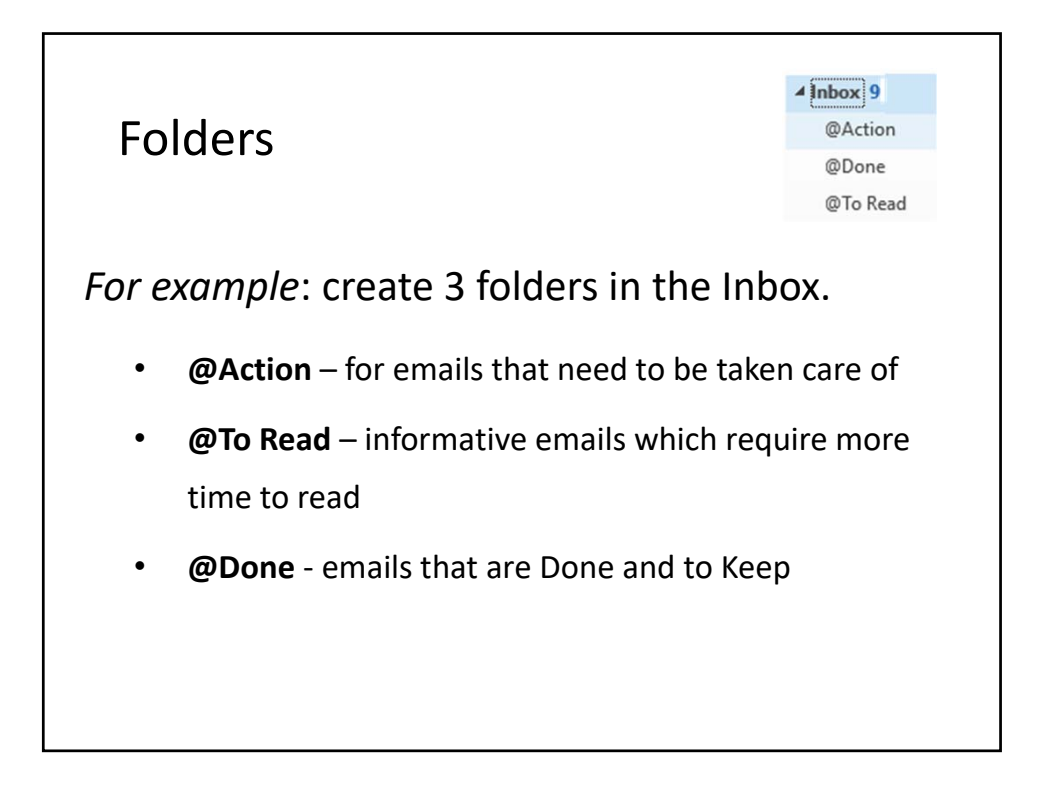

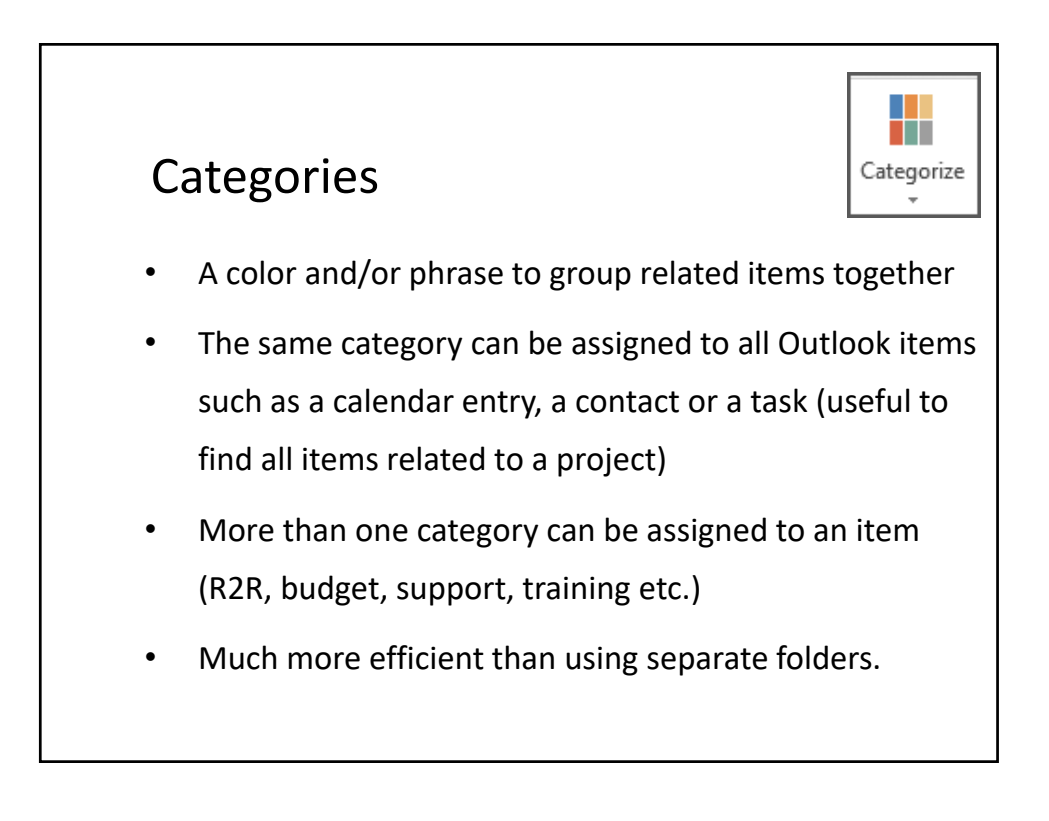

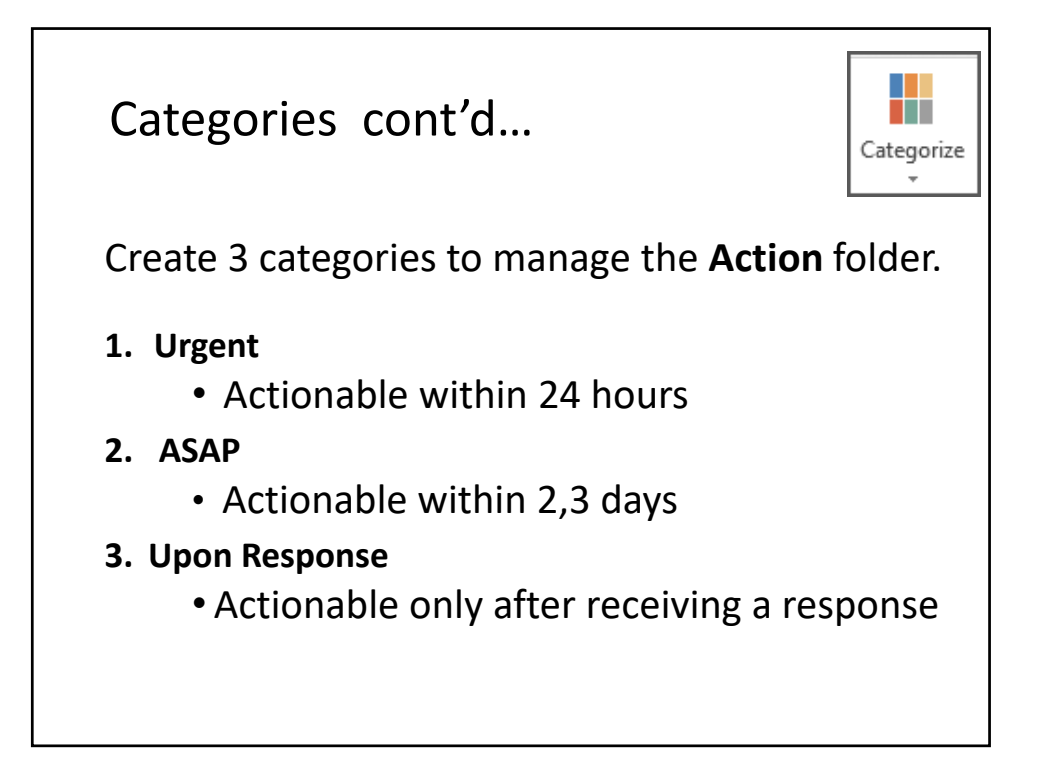

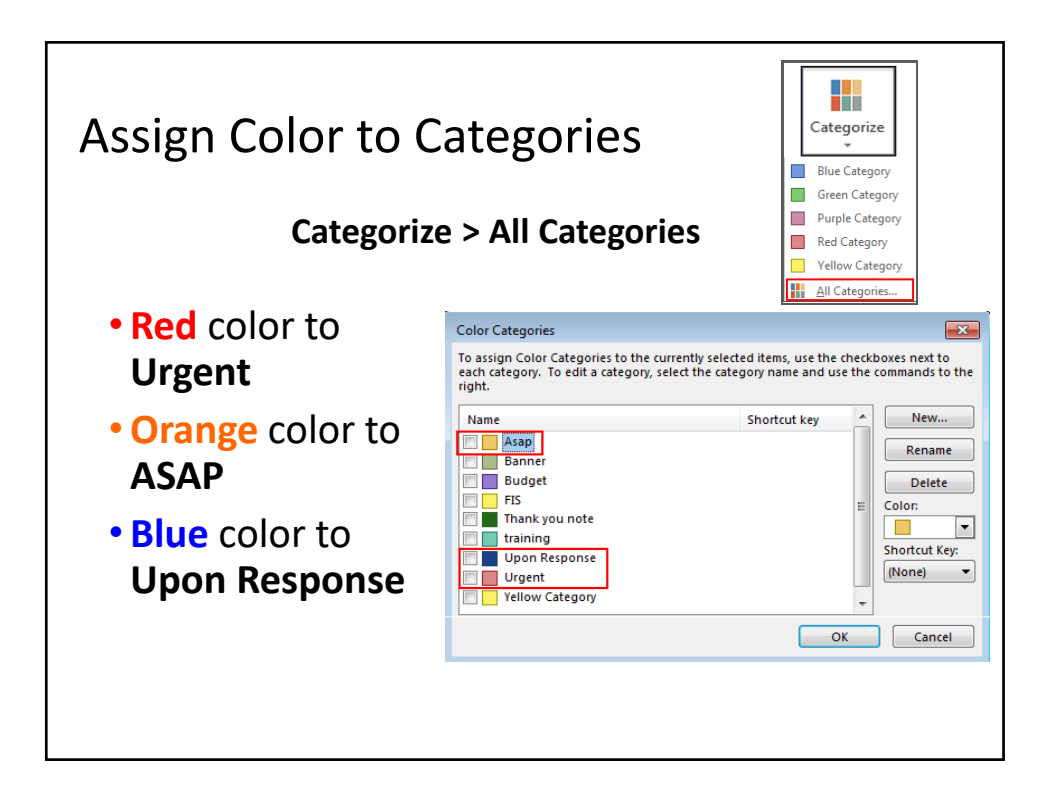

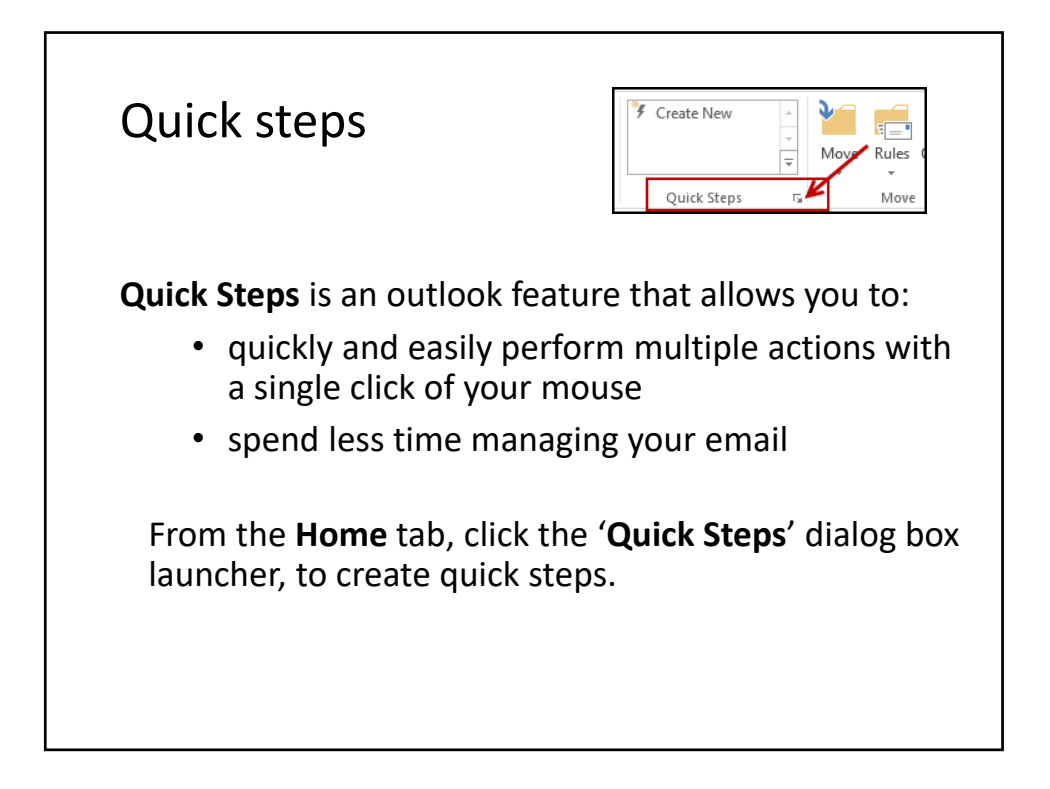

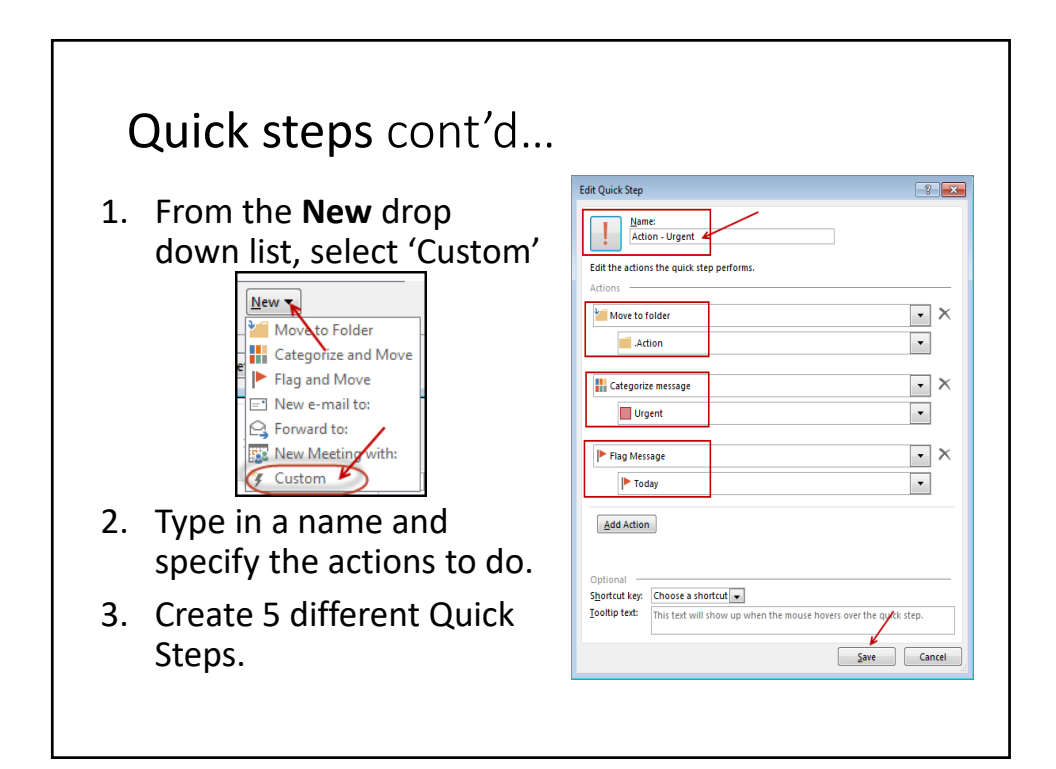

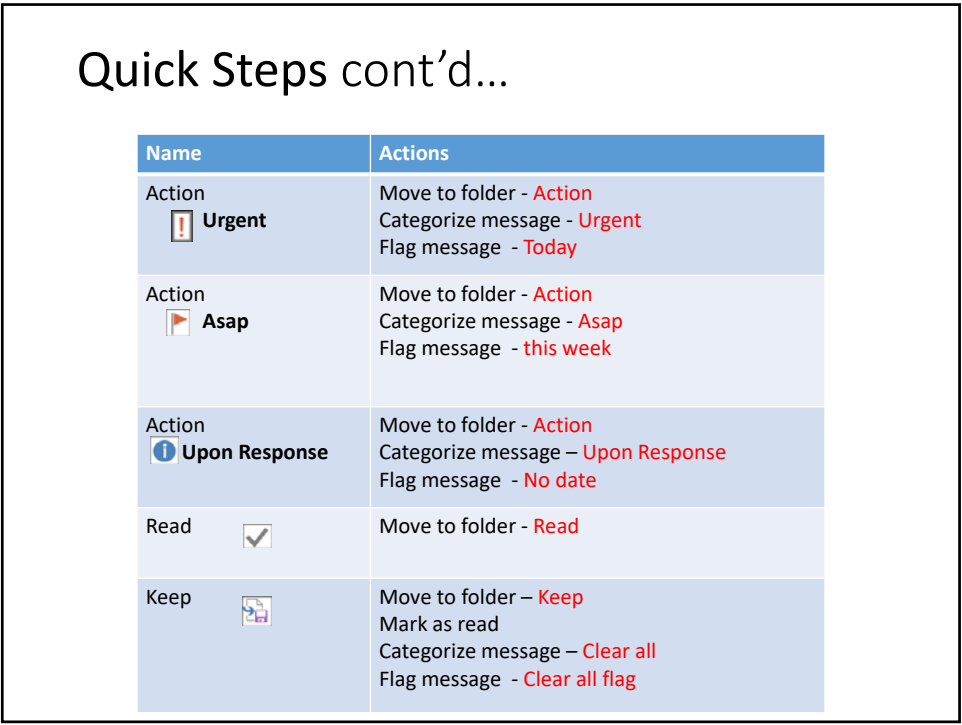

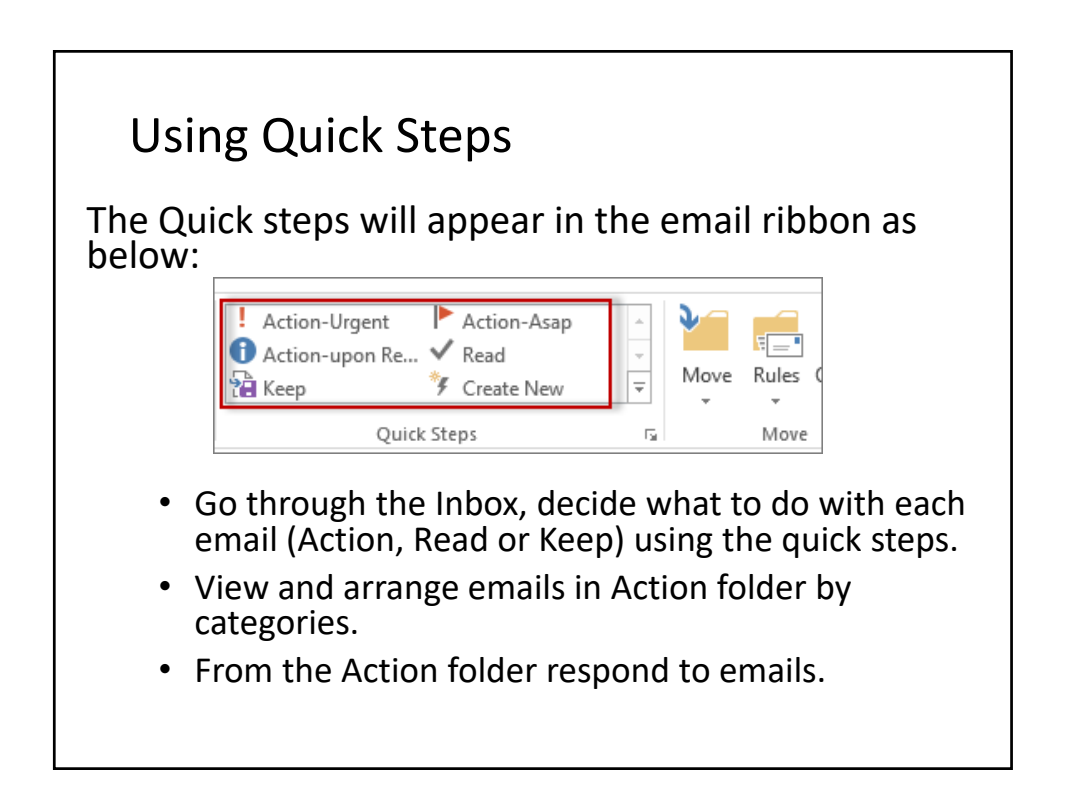

#### Signatures

#### **Creating signatures**

- 1. File>Options>Mail>Signatures>New
- 2. Enter the signature text in the box .
- 3. Select the signature for new messages.

#### **Manually adding signature**

• From the **Message** tab, **Include** group, click **signature** and select the signature to insert.

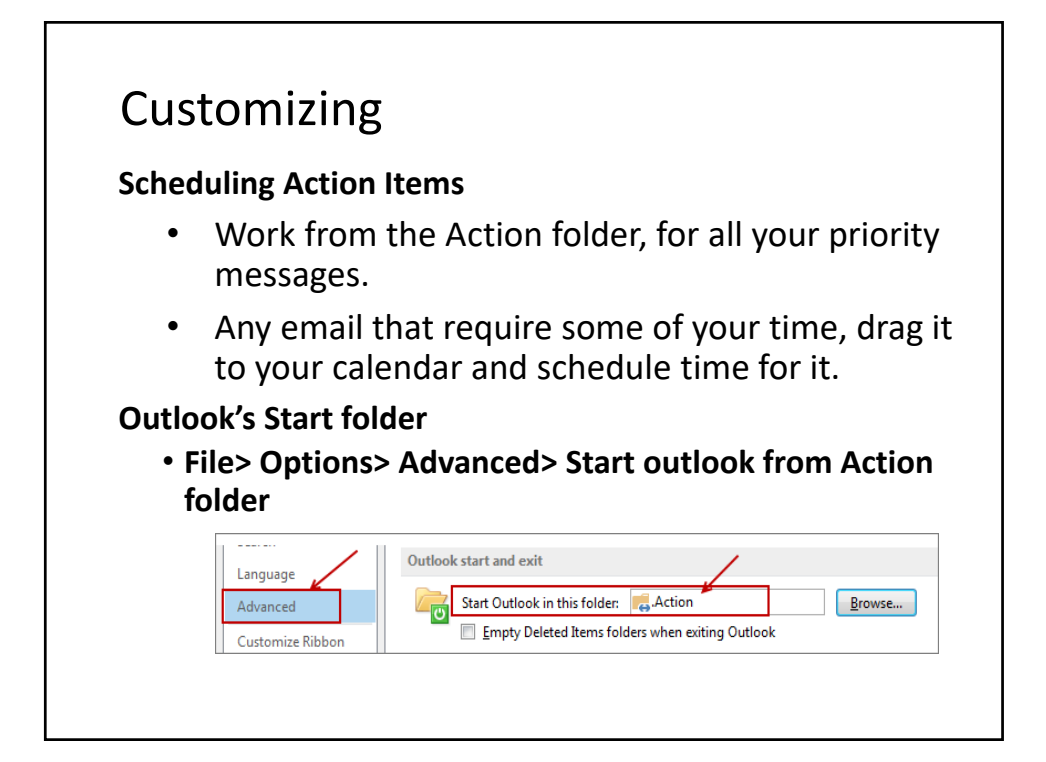

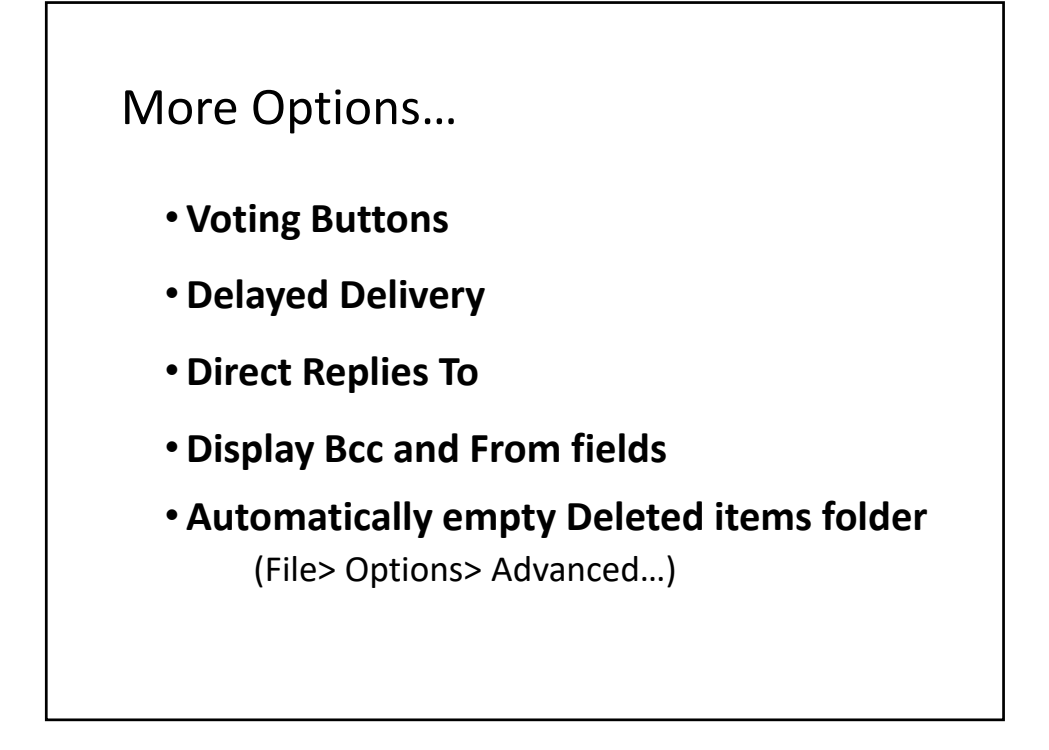

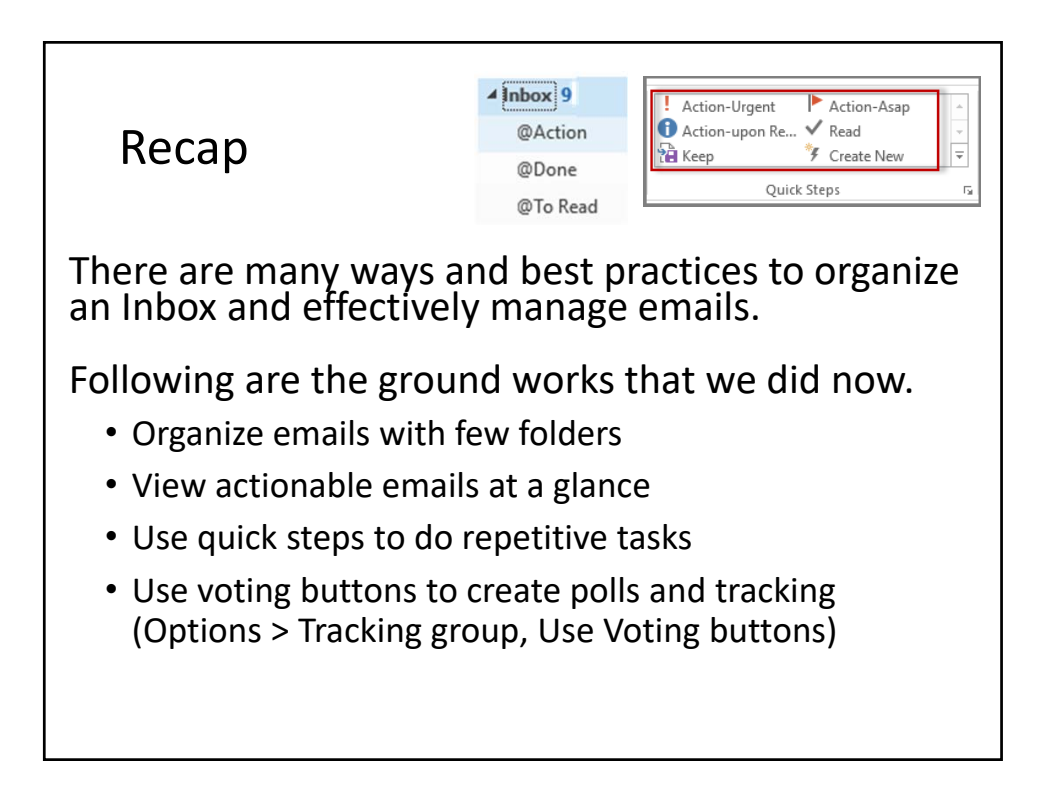

# Magic of Rules

Rules will:

- make it easy to sort / route emails
- process the emails, before it arrive in your Inbox
- de‐clutter your Inbox of 'graymail'
- act as an electronic receptionist
- help you stay organized to use your time more efficiently

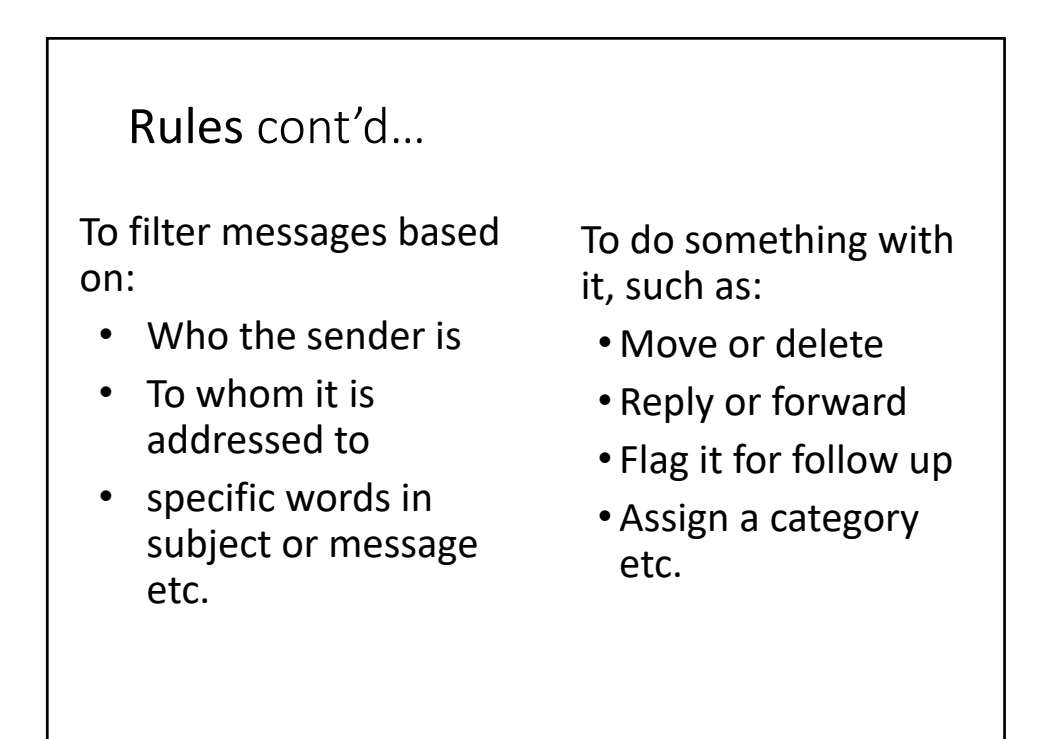

### Quick Steps vs Rules

- Quick steps are flexible, you can choose to apply them when you want to use them.
	- Use quick steps, when you need to do certain actions only after seeing the message.
- Rules are less flexible, once the rules are setup, they are applied automatically.
	- Use rules when you can identify a message that should be handled in a specific way always.

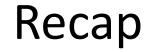

- Organize mailbox using few folders
- Assign categories with color to view priority emails at a glance
- Create and use Quick steps to save time
- Conversation Clean Up
- Using Voting buttons
- Create rules to organize emails as it arrives

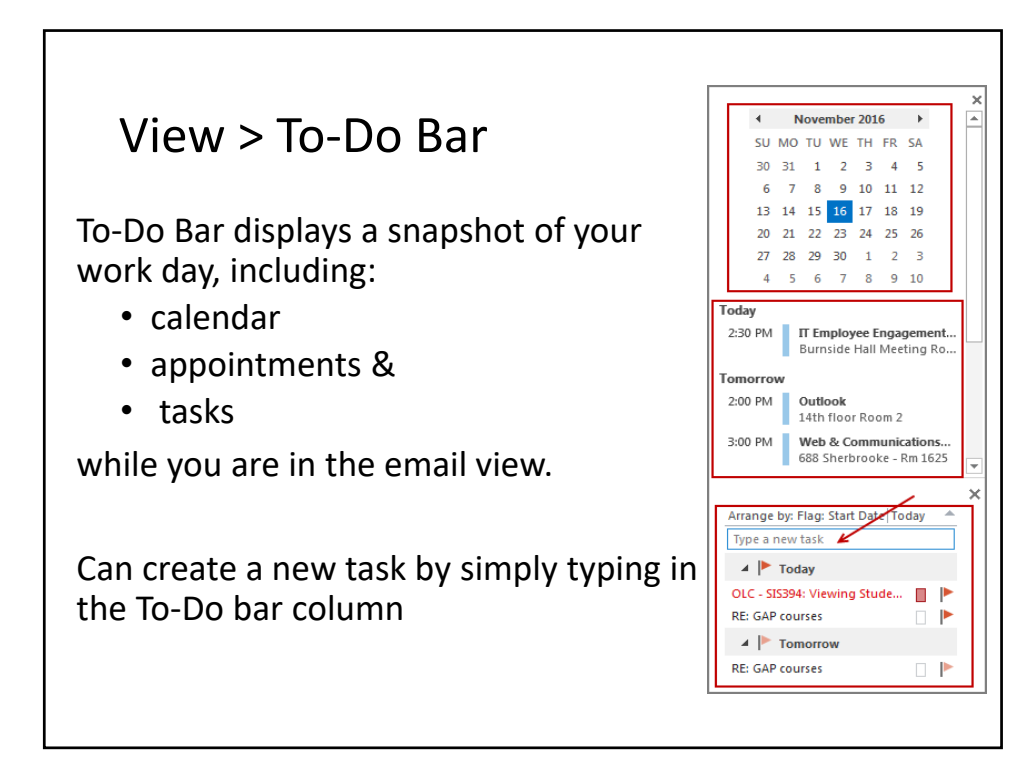

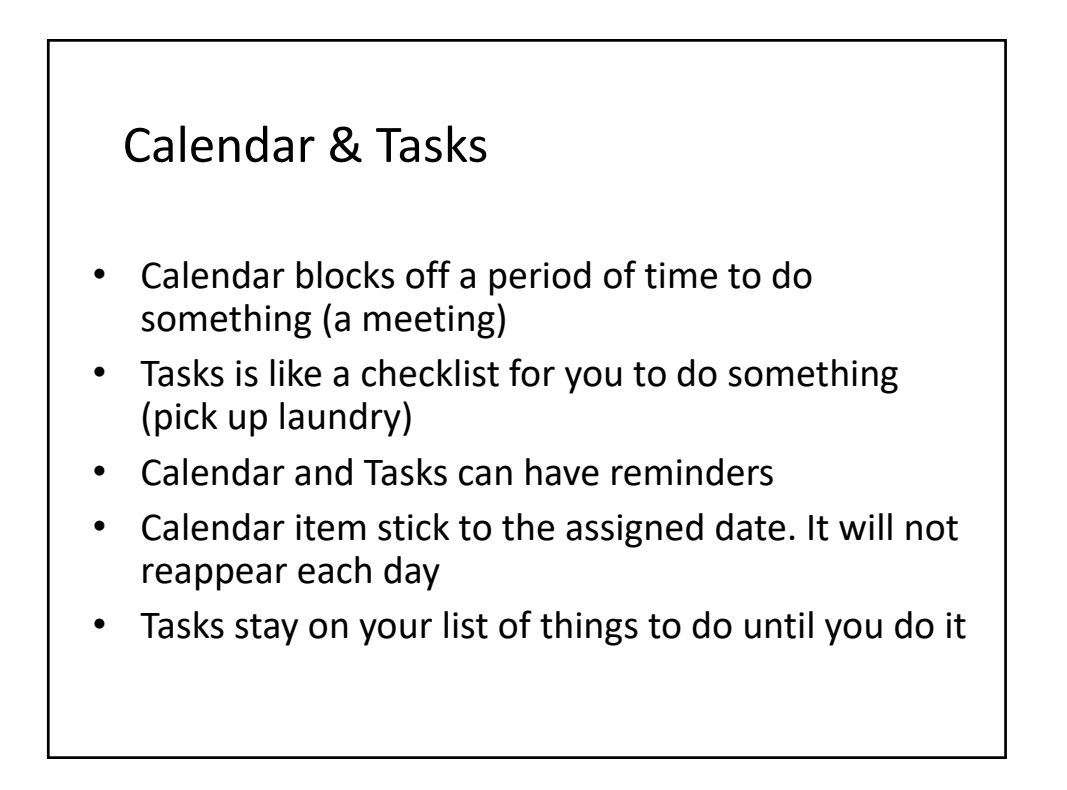

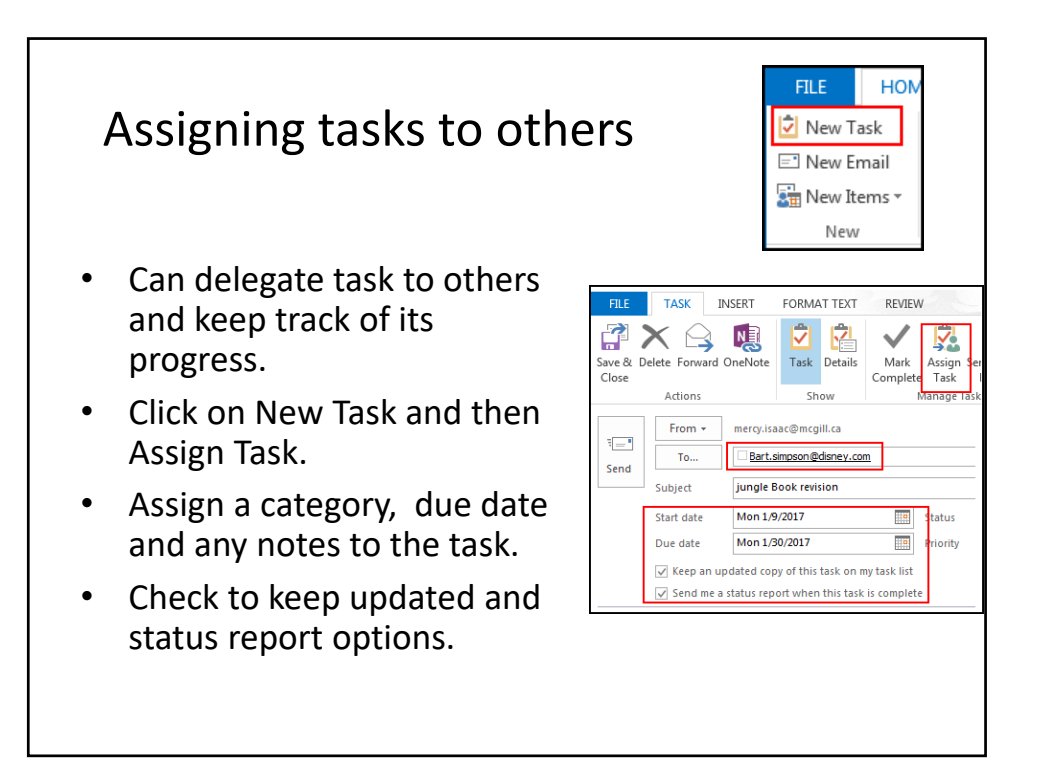

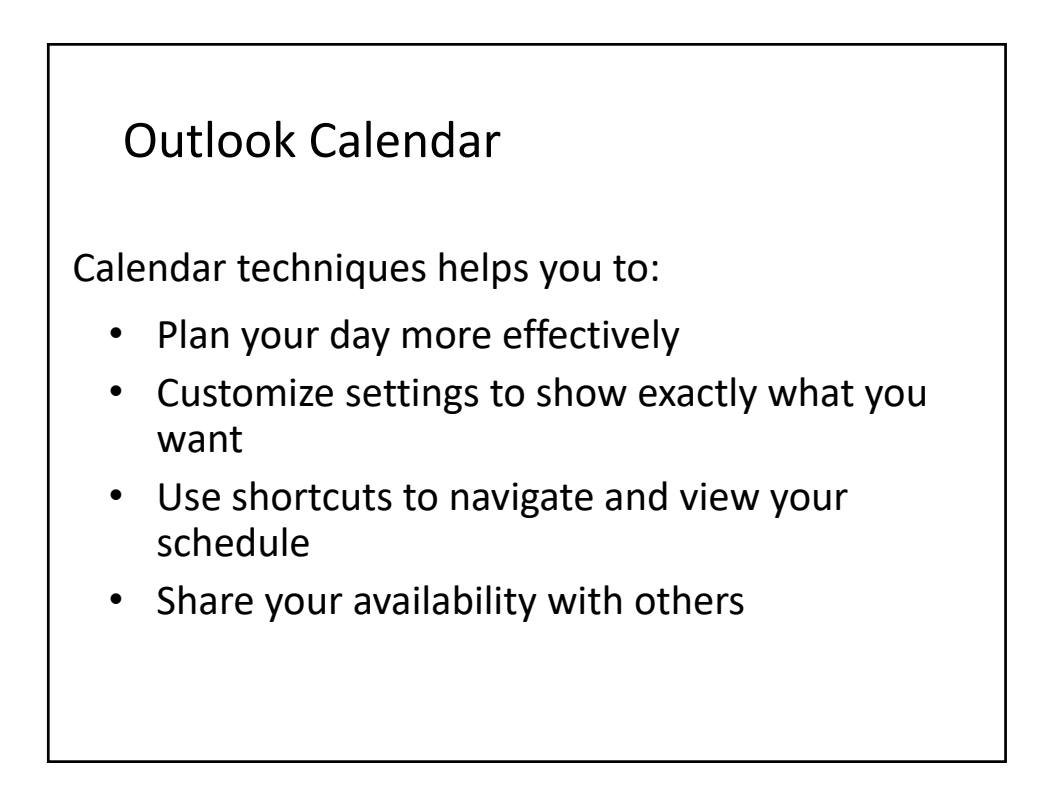

### Viewing Calendar

- View calendar by day, week or month
- Highlight multiple days to see those calendar days
- To find your availability on random days: (8, 17, 29):
	- Select Day view, hold down Ctrl key and click on 8,17 & 29.
- To view a particular day:
	- 1. Press Ctrl+G
	- 2. Then specify a date or even enter in normal language like , '2nd Monday in December'

#### Calendar Settings

- File > Options> Calendar:
	- Work hours start/end time
	- Uncheck default reminders
	- Add holidays, time zones etc.
- o Show weather on the calendar
- Use categories with color to recognize your days activities
- Set appointments as private, out of office (eg. Vacation)
- Set up recurring meetings in one step

# Calendar Options

- Change an email to a calendar item
	- Simply drag the email from the mailbox to the calendar. Specify the date and time for the appointment.
- Can create multiple calendars (e.g. a calendar for work and another one for personal appointments)
	- From calendar **Home** tab, Manage calendars group, click **Open calendar**, select **Create New Blank Calendar** and enter a name for the new calendar.

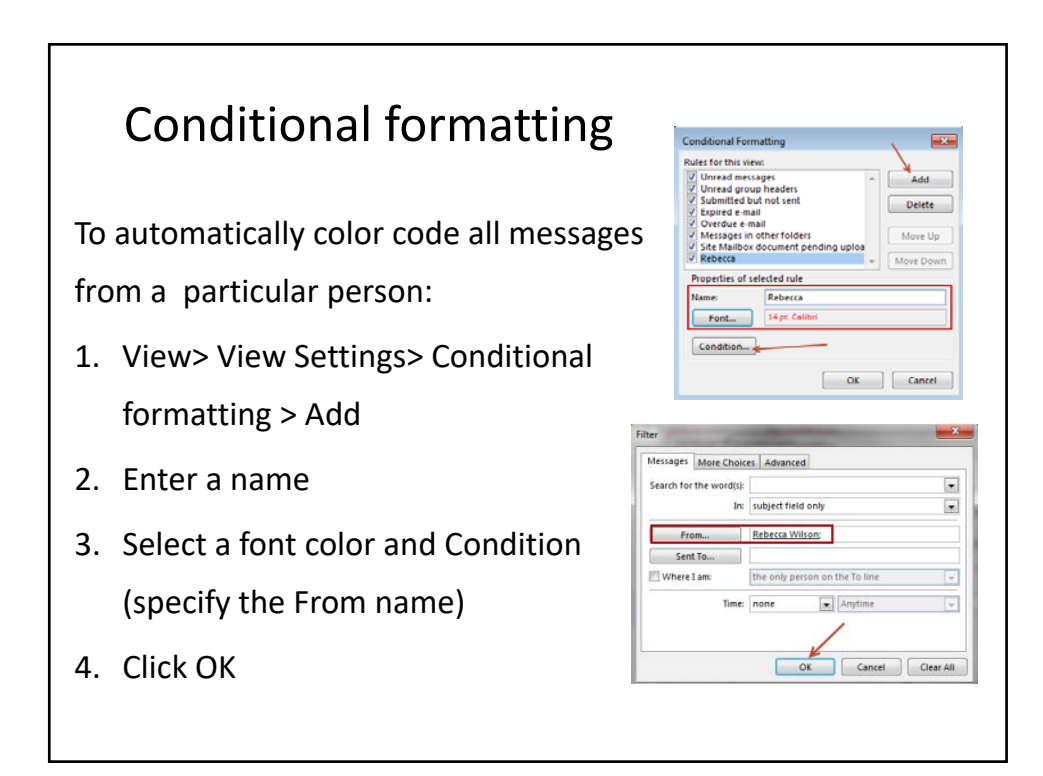

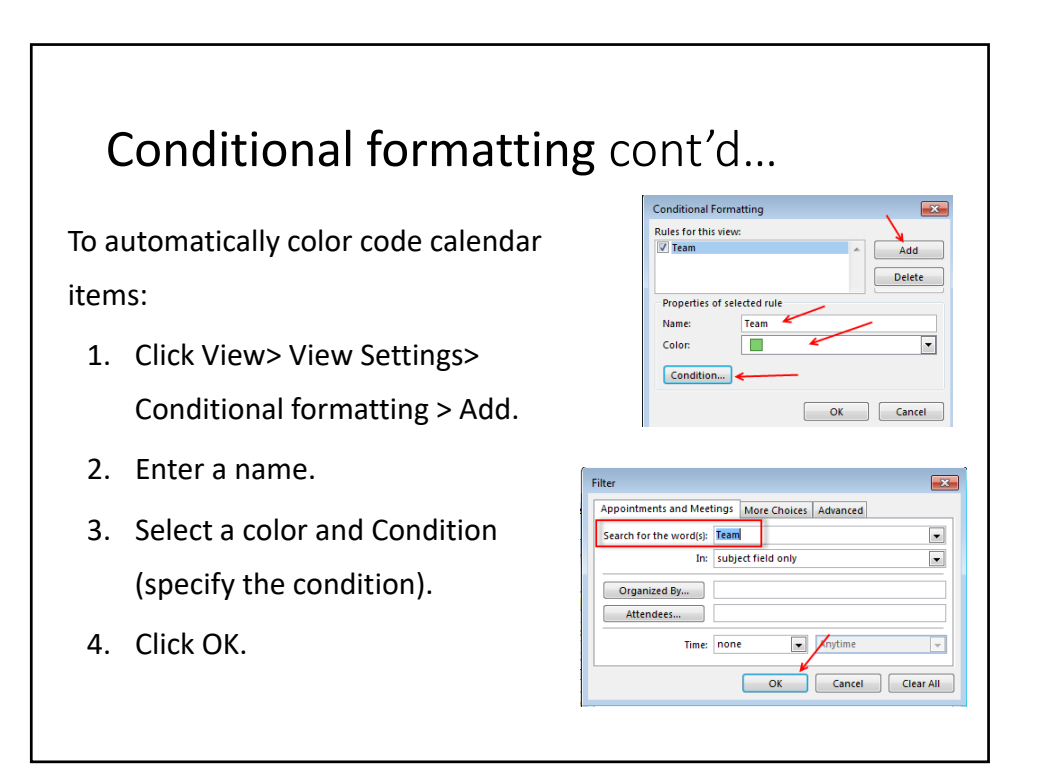

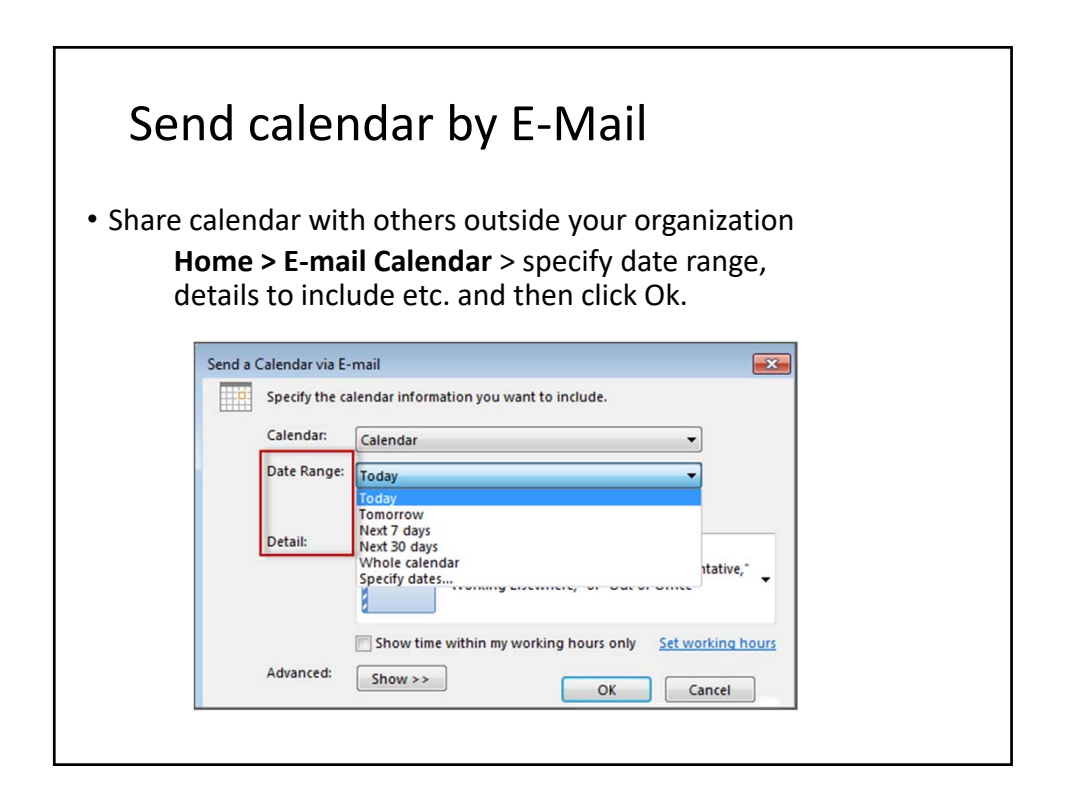

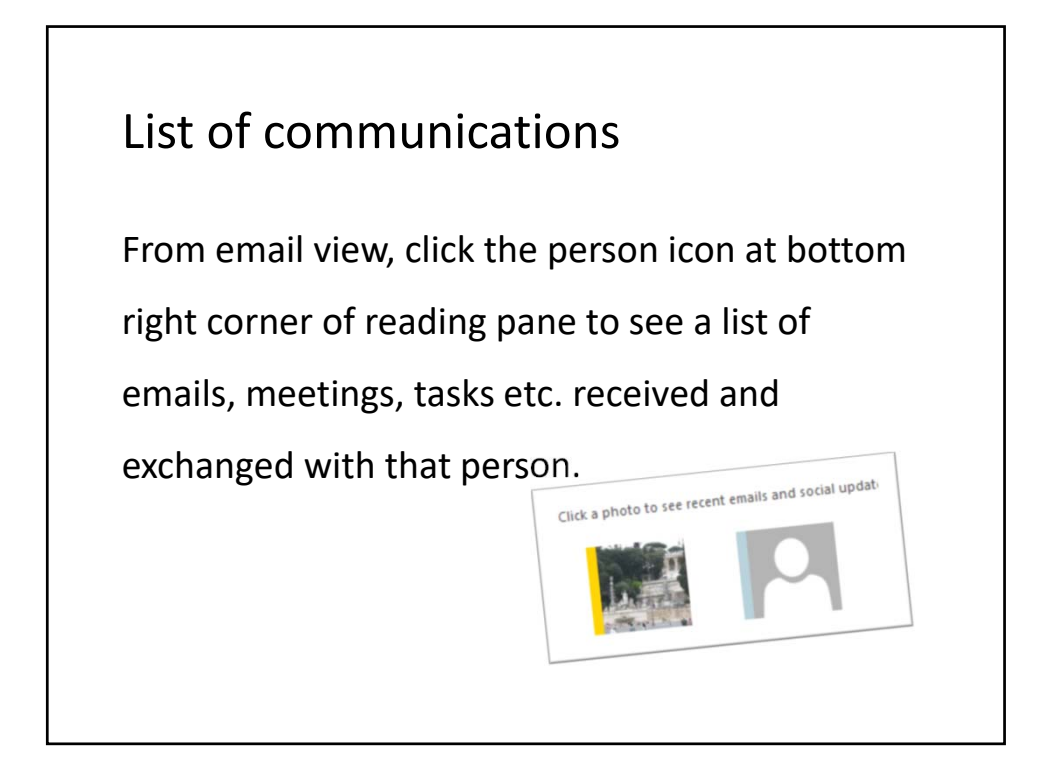

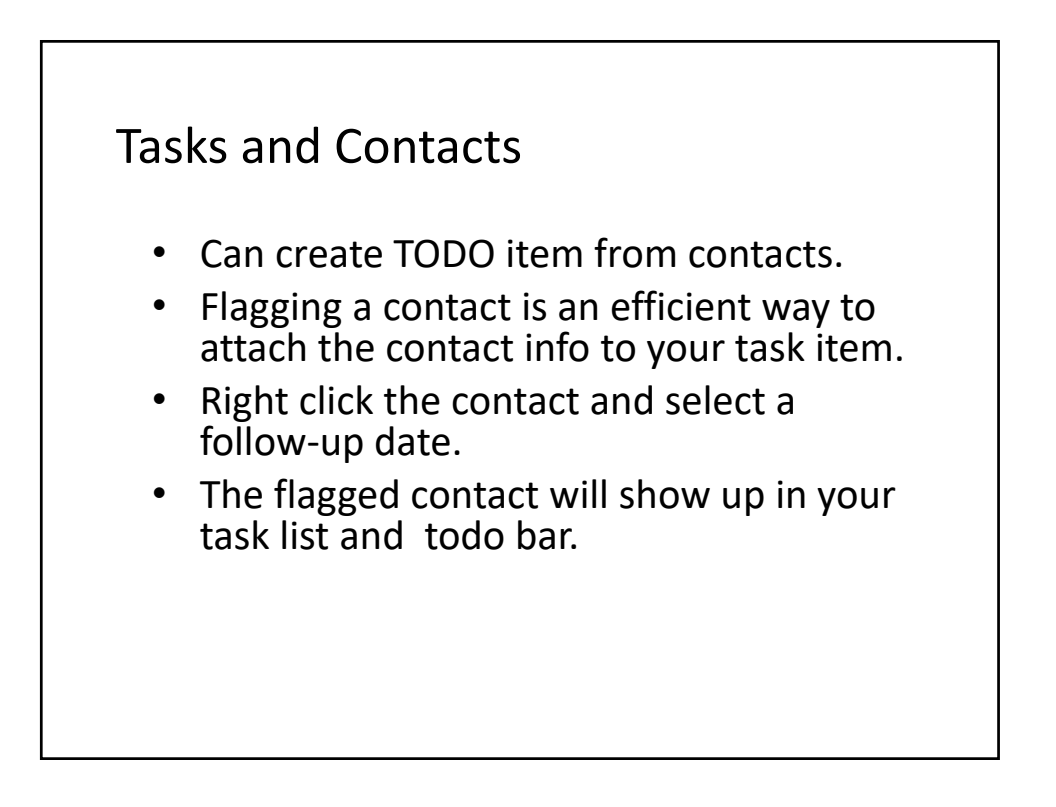

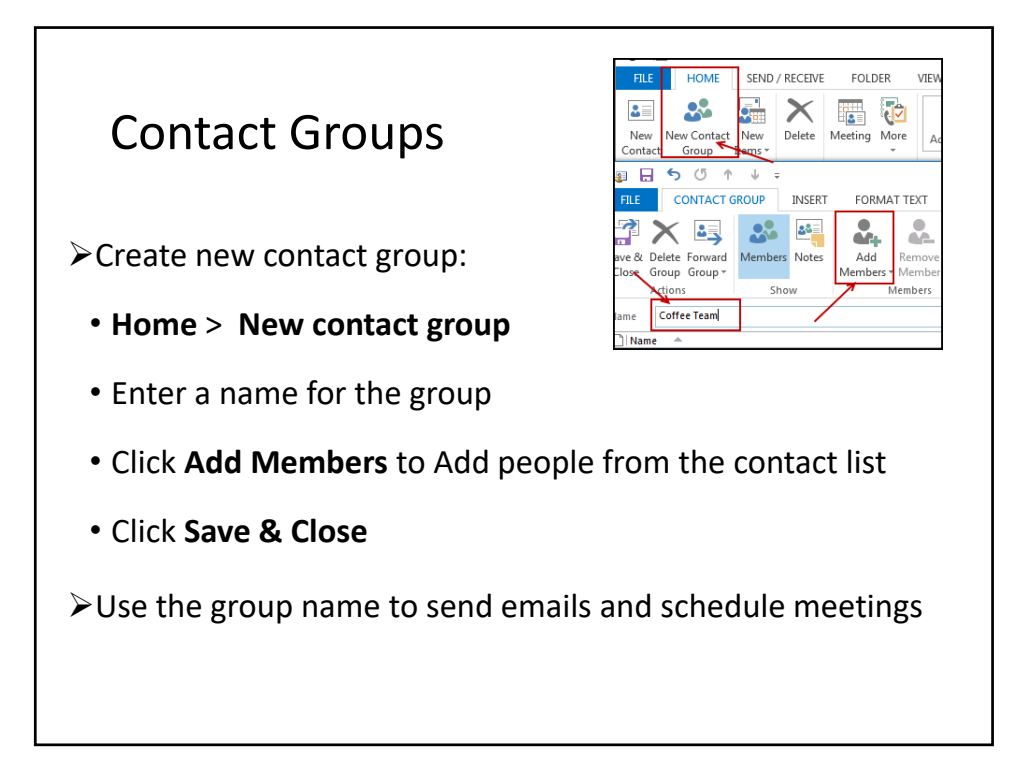

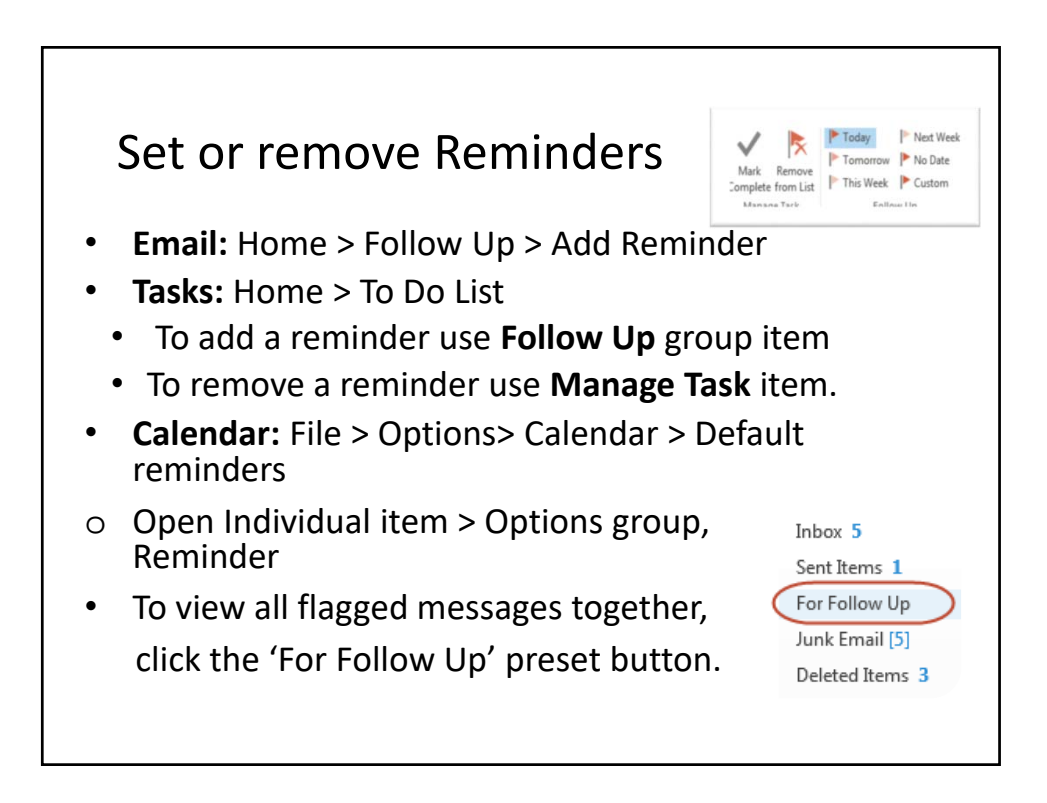

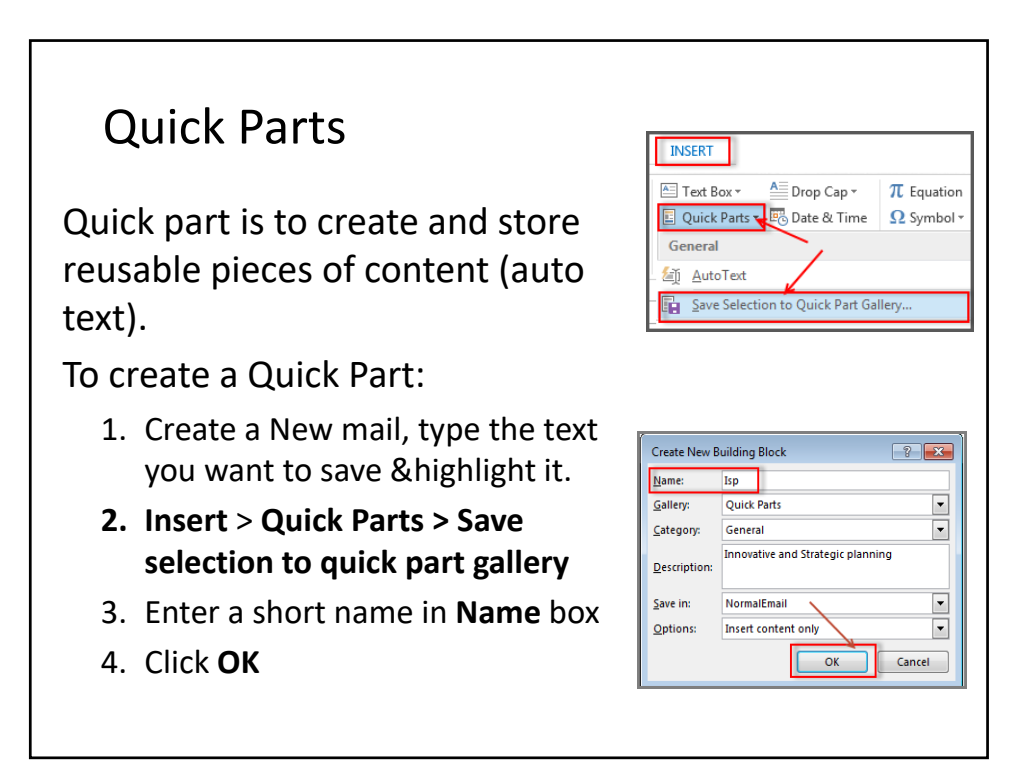

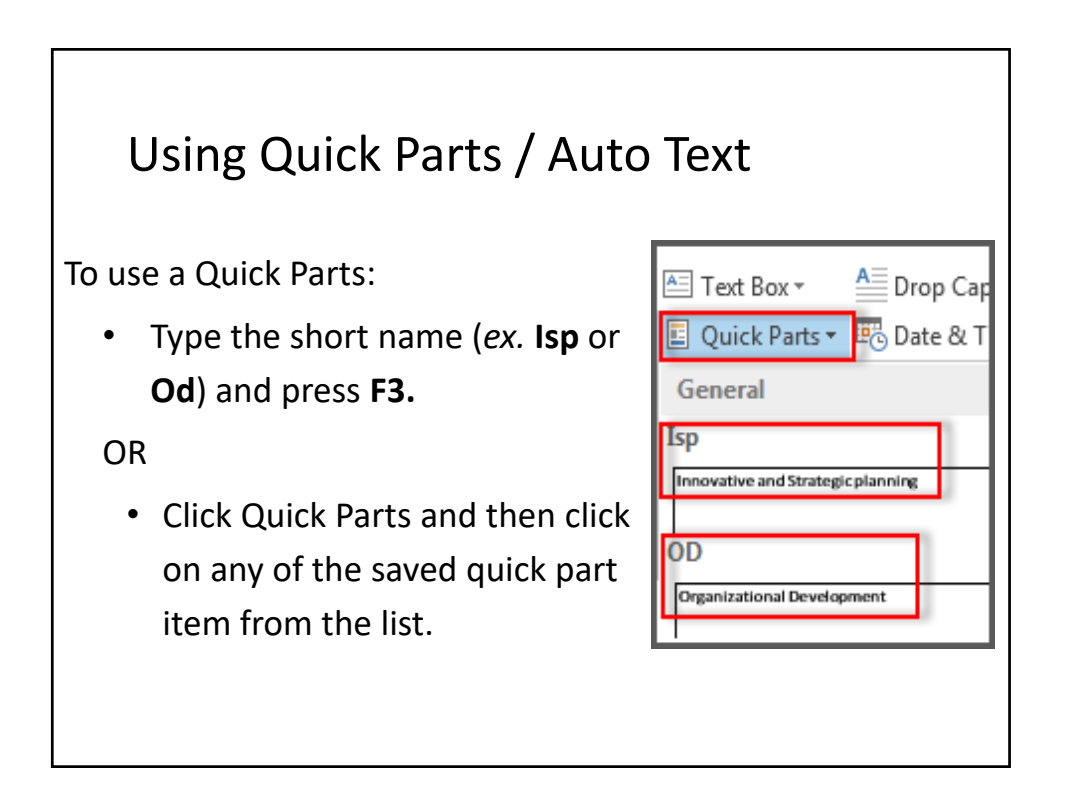

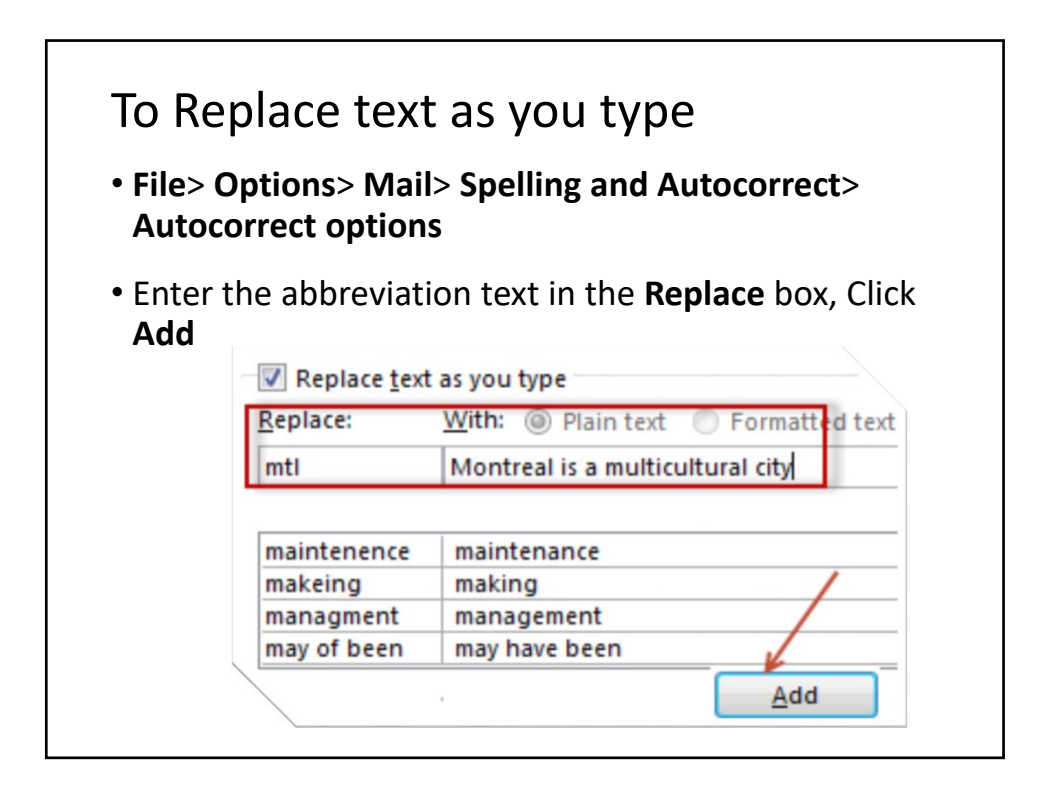

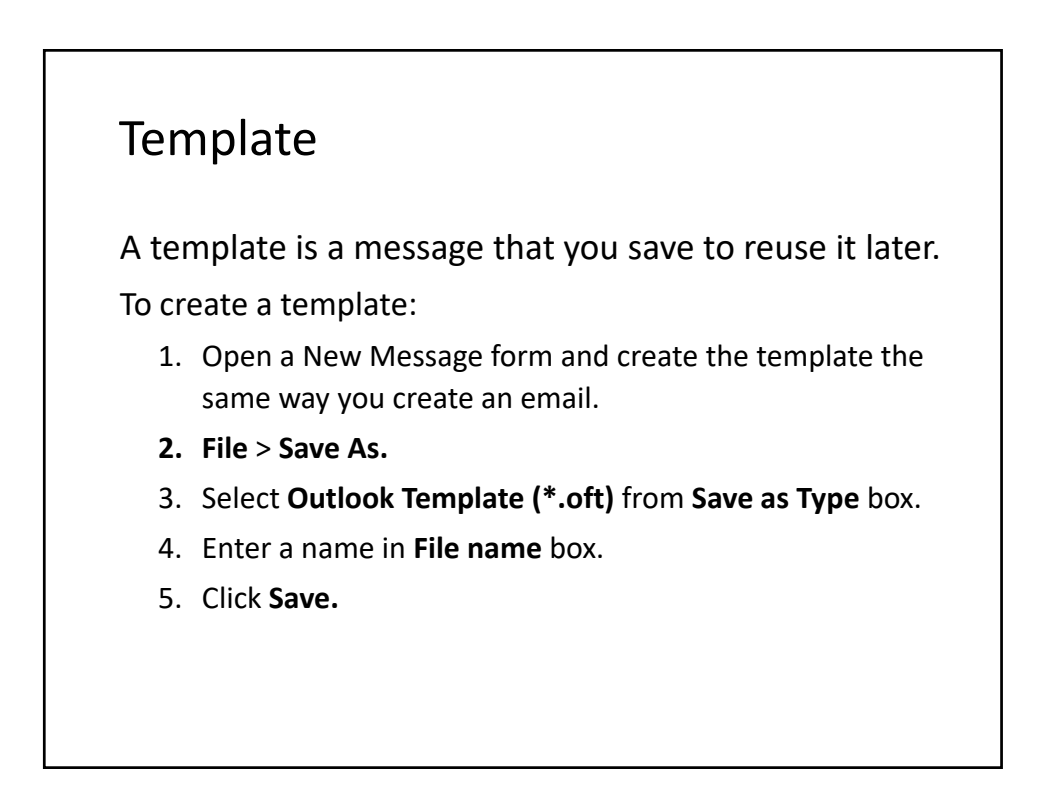

### Using Template

- 1. From **Home** tab > **New Items** > **More Items** > **Choose form…**
- 2. Select **User Templates in File System** from the **Look in** drop‐down list
- 3. Select the Template to use and click **Open**
- 4. Finish creating the message
- 5. Click **Send** to send the message

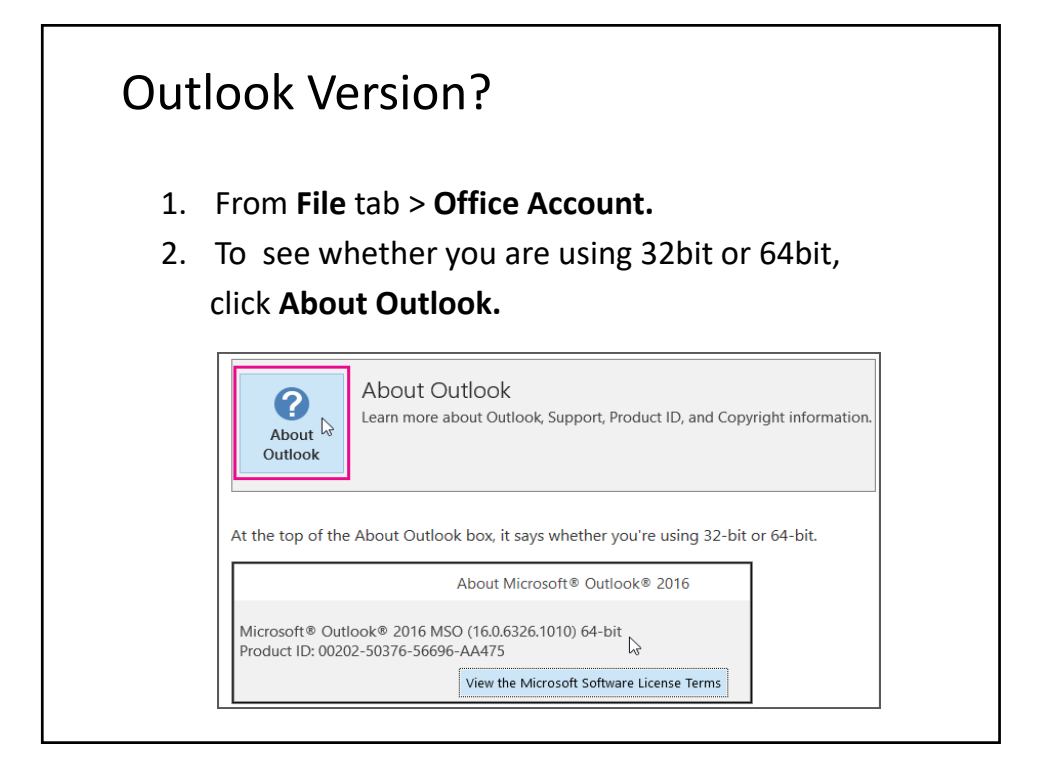

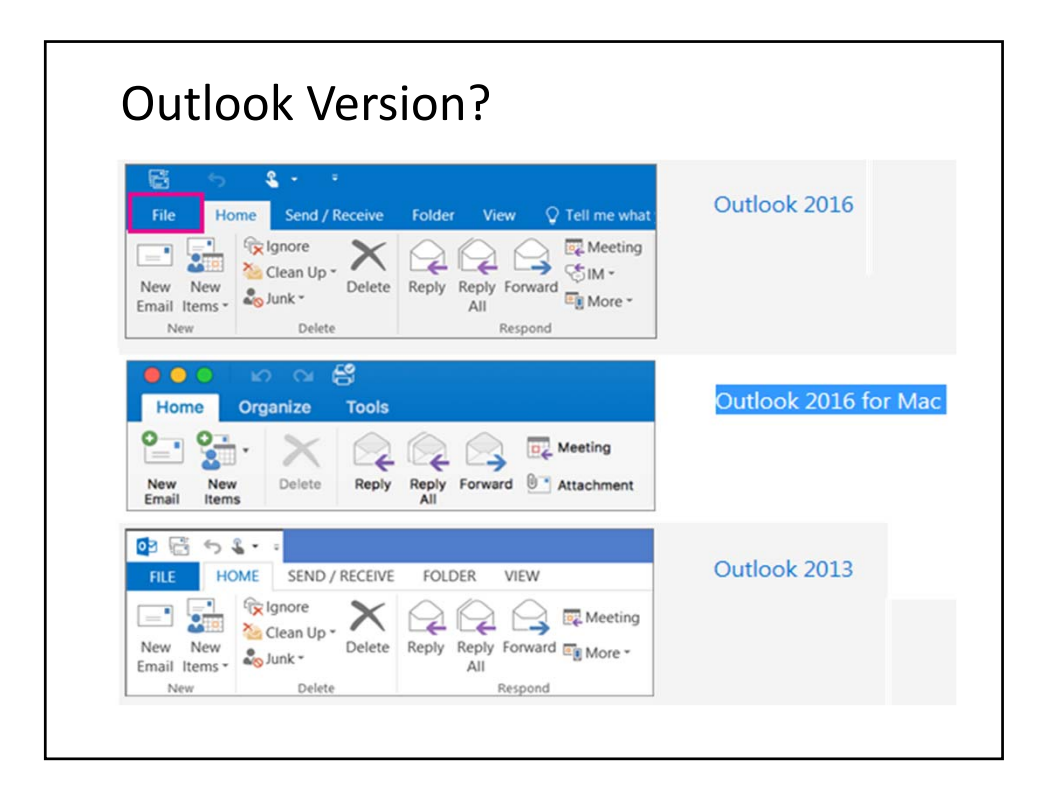

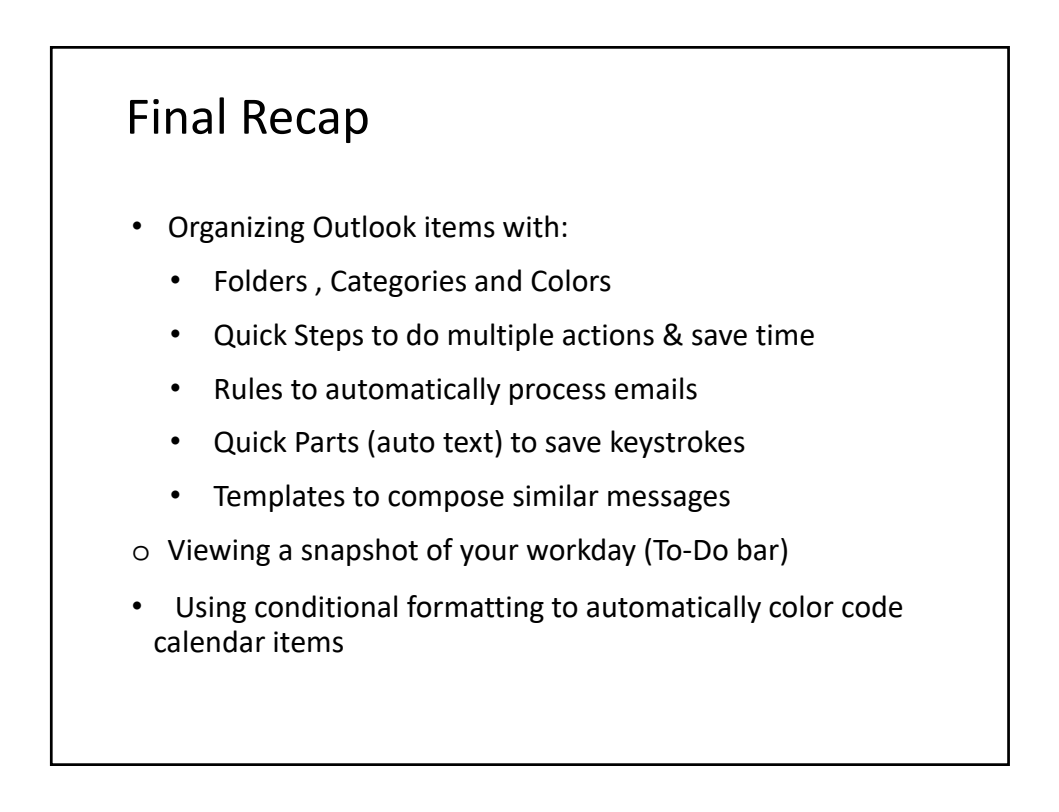

# Keyboard Shortcuts

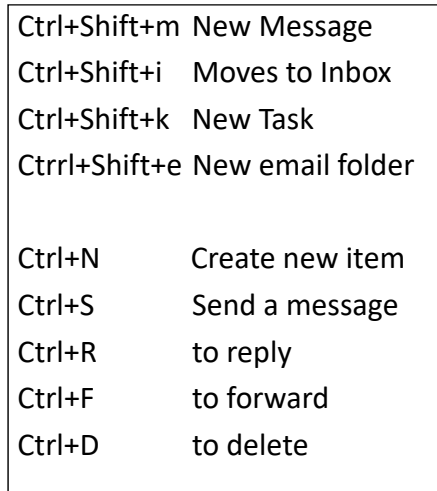

Ctrl+1 for Mail Ctrl+2 for Calendar Ctrl+3 for Contacts Ctrl+4 for Tasks Ctrl+5 for Notes Ctrl+6 folder list

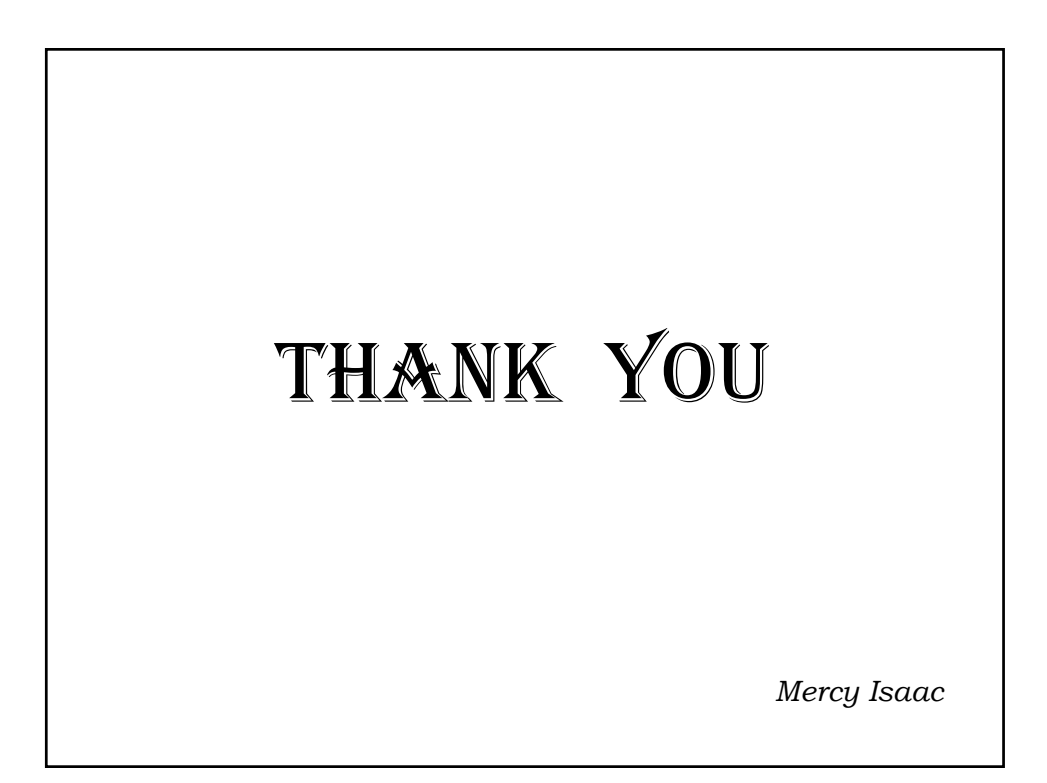